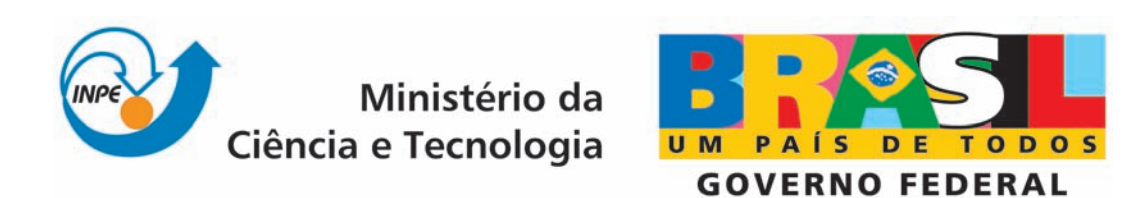

INPE-16589-MAN/52

# MANUAL DE INSTALAÇÃO DA PLATAFORMA PLAVIS

Marcelo Henrique Essado de Morais Flávio Schmidt David Renan Mendonça Ana Maria Ambrósio Marcelo Lopes de Oliveira e Souza

Registro do documento original:  $\langle \text{http://urlib.net/sid.inpe.br/mtc-m18@80/2009/08.07.18.58}\rangle$  $\langle \text{http://urlib.net/sid.inpe.br/mtc-m18@80/2009/08.07.18.58}\rangle$  $\langle \text{http://urlib.net/sid.inpe.br/mtc-m18@80/2009/08.07.18.58}\rangle$ 

> INPE São José dos Campos 2009

### PUBLICADO POR:

Instituto Nacional de Pesquisas Espaciais - INPE Gabinete do Diretor (GB) Serviço de Informação e Documentação (SID) Caixa Postal 515 - CEP 12.245-970 São José dos Campos - SP - Brasil Tel.:(012) 3945-6911/6923 Fax: (012) 3945-6919 E-mail: <pubtc@sid.inpe.br>

### CONSELHO DE EDITORAÇÃO:

#### Presidente:

Dr. Gerald Jean Francis Banon - Coordenação Observação da Terra (OBT) Membros:

Dr<sup>a</sup> Maria do Carmo de Andrade Nono - Conselho de Pós-Graduação Dr. Haroldo Fraga de Campos Velho - Centro de Tecnologias Especiais (CTE) Dr<sup>a</sup> Inez Staciarini Batista - Coordenação Ciências Espaciais e Atmosféricas (CEA) Marciana Leite Ribeiro - Serviço de Informação e Documentação (SID) Dr. Ralf Gielow - Centro de Previsão de Tempo e Estudos Climáticos (CPT) Dr. Wilson Yamaguti - Coordenação Engenharia e Tecnologia Espacial (ETE) BIBLIOTECA DIGITAL: Dr. Gerald Jean Francis Banon - Coordenação de Observação da Terra (OBT) Marciana Leite Ribeiro - Serviço de Informação e Documentação (SID) Jefferson Andrade Ancelmo - Serviço de Informação e Documentação (SID)

Simone A. Del-Ducca Barbedo - Serviço de Informação e Documentação (SID)

### REVISÃO E NORMALIZAÇÃO DOCUMENTÁRIA:

Marciana Leite Ribeiro - Serviço de Informação e Documentação (SID) Marilúcia Santos Melo Cid - Serviço de Informação e Documentação (SID) Yolanda Ribeiro da Silva Souza - Serviço de Informação e Documentação (SID) EDITORAÇÃO ELETRÔNICA:

Viveca Sant´Ana Lemos - Serviço de Informação e Documentação (SID)

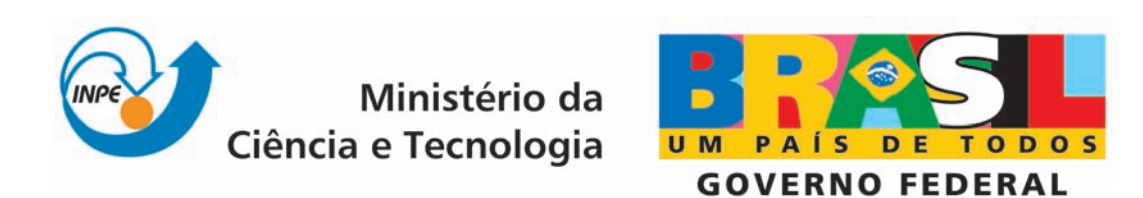

INPE-16589-MAN/52

# MANUAL DE INSTALAÇÃO DA PLATAFORMA PLAVIS

Marcelo Henrique Essado de Morais Flávio Schmidt David Renan Mendonça Ana Maria Ambrósio Marcelo Lopes de Oliveira e Souza

Registro do documento original:  $\langle \text{http://urlib.net/sid.inpe.br/mtc-m18@80/2009/08.07.18.58}\rangle$  $\langle \text{http://urlib.net/sid.inpe.br/mtc-m18@80/2009/08.07.18.58}\rangle$  $\langle \text{http://urlib.net/sid.inpe.br/mtc-m18@80/2009/08.07.18.58}\rangle$ 

> INPE São José dos Campos 2009

Dados Internacionais de Catalogação na Publicação (CIP)

Salazar-Velásquez, Luis Fernando. Sa31c Flávio Schmidt Manual de Instalação da Plataforma PLAVIS / Marcelo Henrique Essado de Morais David Renan Mendonça Ana Maria Ambrósio Marcelo Lopes de Oliveira e Souza. – São José dos Campos : INPE, 2009. 30 p. ; (INPE-16589-MAN/52)

> Tese (Doutorado em Meteorologia) – Instituto Nacional de Pesquisas Espaciais, São José dos Campos, 2009. Orientador : Dr. Carlos Afonso Nobre.

> 1. Mudanças climáticas. 2. Biomas. 3. Modelos de vegetação. 4. Amazônia. 5. Nordeste. I.Título.

> > CDU 551.583 (811)(812/813)

Copyright © 2009 do MCT/INPE. Nenhuma parte desta publicação pode ser reproduzida, armazenada em um sistema de recuperação, ou transmitida sob qualquer forma ou por qualquer meio, eletrônico, mecânico, fotográfico, reprográfico, de microfilmagem ou outros, sem a permissão escrita do INPE, com exceção de qualquer material fornecido especificamente com o propósito de ser entrado e executado num sistema computacional, para o uso exclusivo do leitor da obra.

Copyright (c) 2009 by MCT/INPE. No part of this publication may be reproduced, stored in a retrieval system, or transmitted in any form or by any means, electronic, mechanical, photocopying, recording, microfilming, or otherwise, without written permission from INPE, with the exception of any material supplied specifically for the purpose of being entered and executed on a computer system, for exclusive use of the reader of the work.

# **SUMÁRIO**

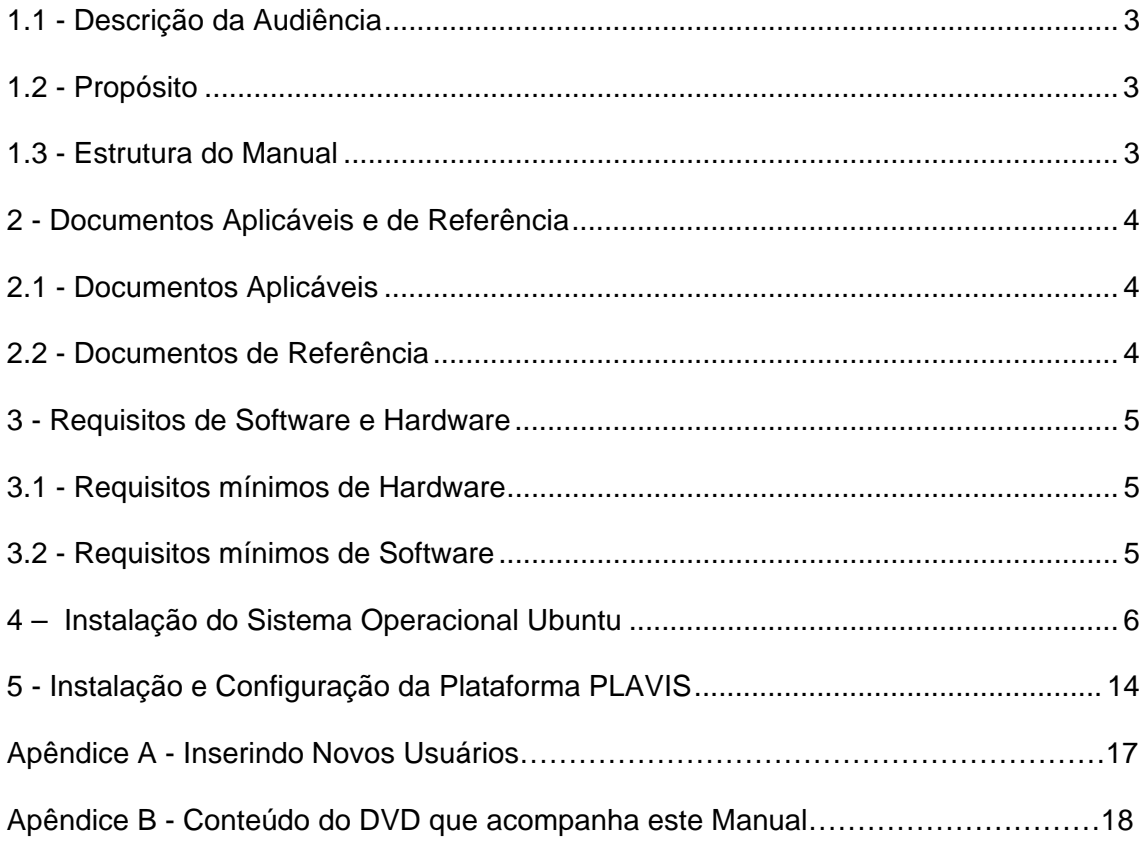

#### **1 Introdução**

Este manual descreve a instalação da plataforma PLAVIS (*Plataforma para Validação e Integração de Software em Sistemas Espaciais)*. Esta plataforma *agrega, em um único ambiente, protótipos de ferramentas desenvolvidos no âmbito acadêmico pelas instituições participantes do projeto, com o objetivo de disponibilizar ao INPE facilidades para geração automática de casos de testes a partir de especificações baseadas em modelos de estados*. A PLAVIS/FSM integra as ferramentas: Proteum/FSM, Condado, MGASet e uma implementação do método UIO.

A PLAVIS pode ser usada para gerar casos de teste para quaisquer sistemas reativos, não se limitando a sistemas de software, dado que espera como entrada uma especificação em máquina de estados.

 A Plataforma PLAVIS é resultado do projeto "PLAVIS - Plataforma para Validação e Integração de Software em Sistemas Espaciais", financiado pelo CNPq entre 2002 e 2004. Este projeto, sob o Número do processo CNPq– 473396/2003-3, foi coordenado pelo Prof. Dr. José Carlos Maldonado e contou com pesquisadores das universidades: Unicamp, INPE, UfsCar, ICMC/USP, Univem.

#### **1.1 - Descrição da Audiência**

Este documento é destinado aos usuários que desejam instalar e utilizar a plataforma PLAVIS.

### **1.2 - Propósito**

Auxiliar os usuários e descrever os passos para a instalação da plataforma PLAVIS em um sistema operacional baseado em ambiente Linux.

#### **1.3 - Estrutura do Manual**

Este manual é composto de 6 capítulos e dois anexos sendo:

- O primeiro, de Introdução, descreve, de forma sucinta, o que é plataforma PLAVIS.
- O segundo, de documentos aplicáveis e de referência.
- O terceiro, de siglas e abreviações utilizadas neste documento.
- O quarto, de instalação e inicialização apresentando os requisitos mínimos de software e hardware.
- O quinto, de instalação do sistema operacional Ubuntu.
- O sexto, de instalação e configuração da plataforma PLAVIS.
- O Anexo apresenta como inserir um novo usuário, para acessar via *Web,* a plataforma PLAVIS.

### **2 - Documentos Aplicáveis e de Referência**

#### **2.1 - Documentos Aplicáveis**

*AD1 - Plavis/FSM Web Installation Tutorial, Rodrigo Araujo e Adnilso Simão. Arquivo texto que acompanha os arquivos de instalação da ferramenta.* 

#### **2.2 - Documentos de Referência**

*RD1 – Installing Ubuntu 8.04 LTS: Graphical Install. Visualizado a partir do sítio <https://help.ubuntu.com/community/GraphicalInstall>. Acessado em Março de 2009.* 

*RD2 – Plavis/FSM: an Environment to Integrate FSM-based Testing Tools. Adenilso da Silva Simão, Ana Maria Ambrósio, Sandra C. P. F. Fabbri, Ana Silva Martins Serra do Amaral, Eliane Martins e José Carlos Maldonado. Simpósio Brasileiro de Engenharia de Software, Uberlândia-MG, 2005.* 

*RD3 - Proteum/FSM: A tool to support ?nite state machine validation based on mutation testing. Fabbri, S. C. P. F., Maldonado, J. C., Delamaro, M. E., and Masiero, P. C. XIX SCCC - International Conference of the Chilean Computer Science Society, pages 96–104, Talca, Chile, 1999.* 

*RD4 - Condado: a tool for automating specification-based test case generation for communication systems. Martins, E., M., S. B. S. A., and Ambrosio. Software Quality Journal, 8(4):303–319, 1999.* 

*RD5 - MGASet — uma ferramenta para apoiar o teste e validação de especificações baseadas em máquinas de estado finito. Anais do XV Simpósio Brasileiro de Engenharia de Software, páginas 386–391, Rio de Janeiro, RJ, 2001.* 

## **3 - Requisitos de Software e Hardware**

### **3.1 - Requisitos mínimos de Hardware**

¾ Intel Pentium III 700 MHz (ou equivalente), 128 MBytes de RAM (recomendado 256Mbytes ou mais) e H.D com 4.0 Gigabytes livres no mínimo.

### **3.2 - Requisitos mínimos de Software**

¾ Distribuição Linux Debian ou baseadas neste sistema. Recomenda-se a instalação do Ubuntu versão 8.04 ou superior.

### **4 - Instalação do Sistema Operacional Ubuntu**

Para instalar o sistema operacional Ubuntu será necessário obter a imagem do CD deste software. Para adquirir o arquivo de imagem acesse o sítio oficial do sistema operacional - http://www.ubuntu-br.org/ - e acesse a seção "Obtenha o Ubuntu". Após descarregar o arquivo grave-o em um CD.

Há duas versões a escolher, a *desktop* ou a *server*. Escolha qual melhor se aplica ao contexto pelo qual será usado. O procedimento de instalação descrito neste manual é para a versão *desktop* do sistema operacional.

Antes de iniciar os passos de instalação do sistema operacional Ubuntu consulte a documentação da BIOS e verifique como iniciar seu computador a partir da unidade de CD/DVD.

Para instalar o Ubuntu execute os seguintes passos:

Passo 1: Inserir o CD/DVD na respectiva unidade e esperar até que o menu de inicialização apareça, como ilustra a figura a seguir.

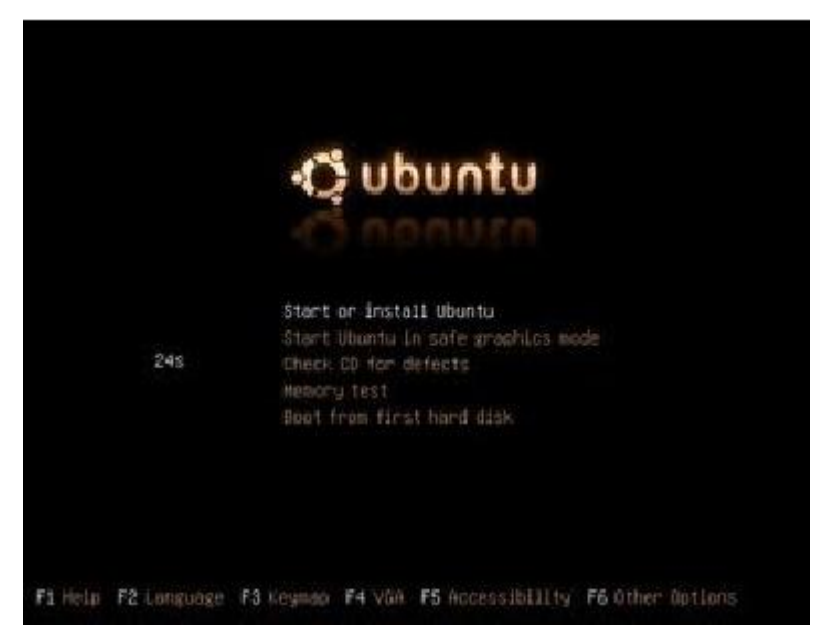

Figura 1 – Janela inicial do Ubuntu após iniciado o computador a partir do CD.

**Passo 2:** Escolher a opção *Start or install Ubuntu* e aguarde até que o CD seja carregado para a memória do computador e a seguinte tela seja apresentada.

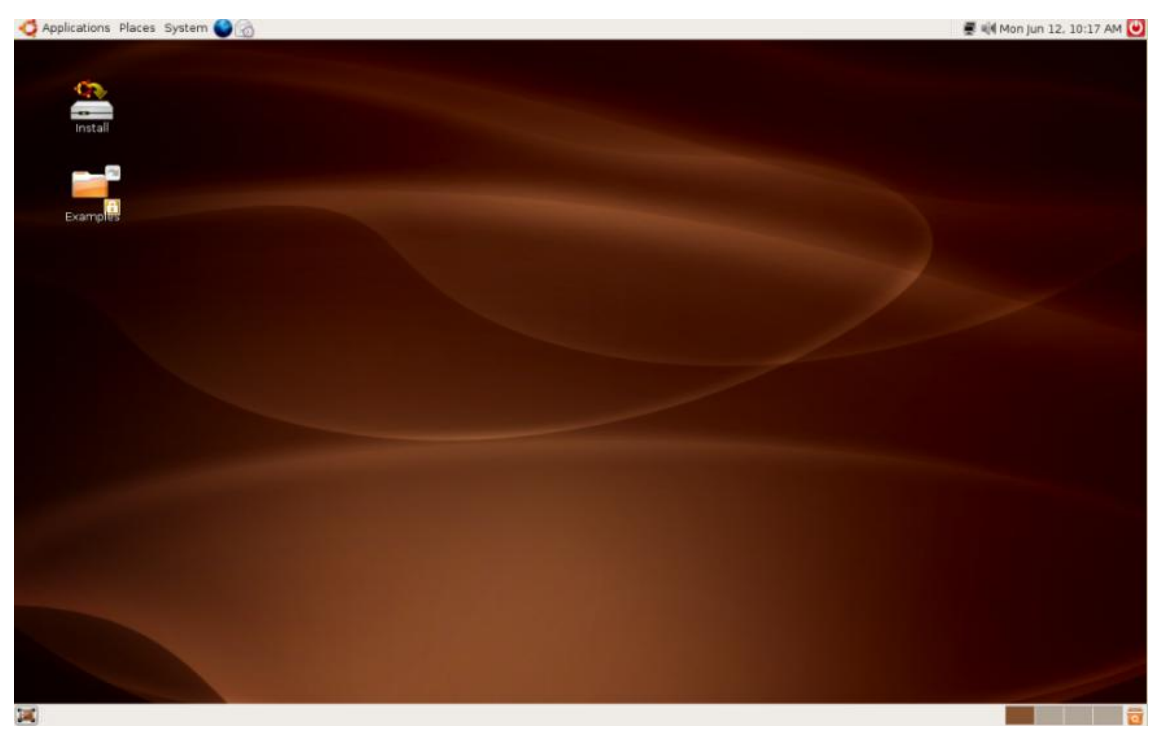

Figura 2 – Área de trabalho do Ubuntu.

¾ Após iniciado selecionar a opção *Install*, representado pela seguinte figura:

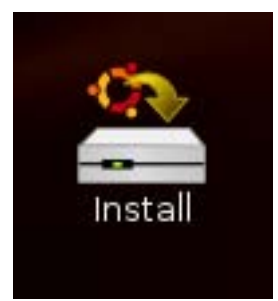

Figura 3 – Ícone *install* na área de trabalho do Ubuntu.

**Passo 3:** Selecionar a linguagem a ser utilizada durante a configuração e instalação do Ubuntu, como mostra a Figura 4.

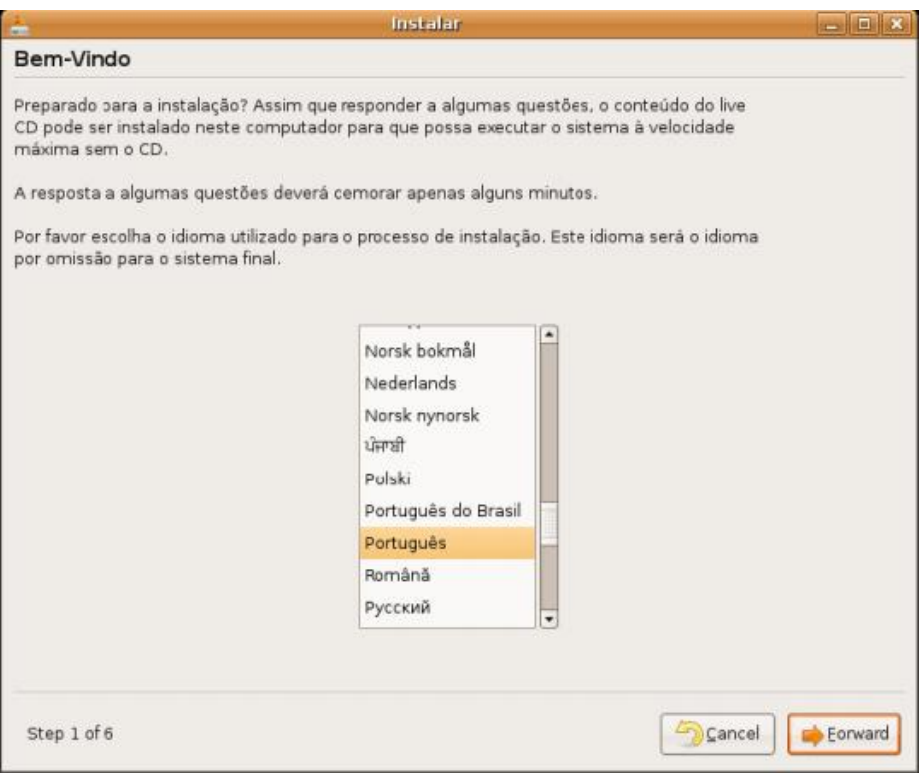

Figura 4 – Janela para escolha da linguagem de configuração e instalação do Ubuntu.

**Passo 4**: Escolher o fuso horário a partir de sua cidade, como mostra a figura a seguir.

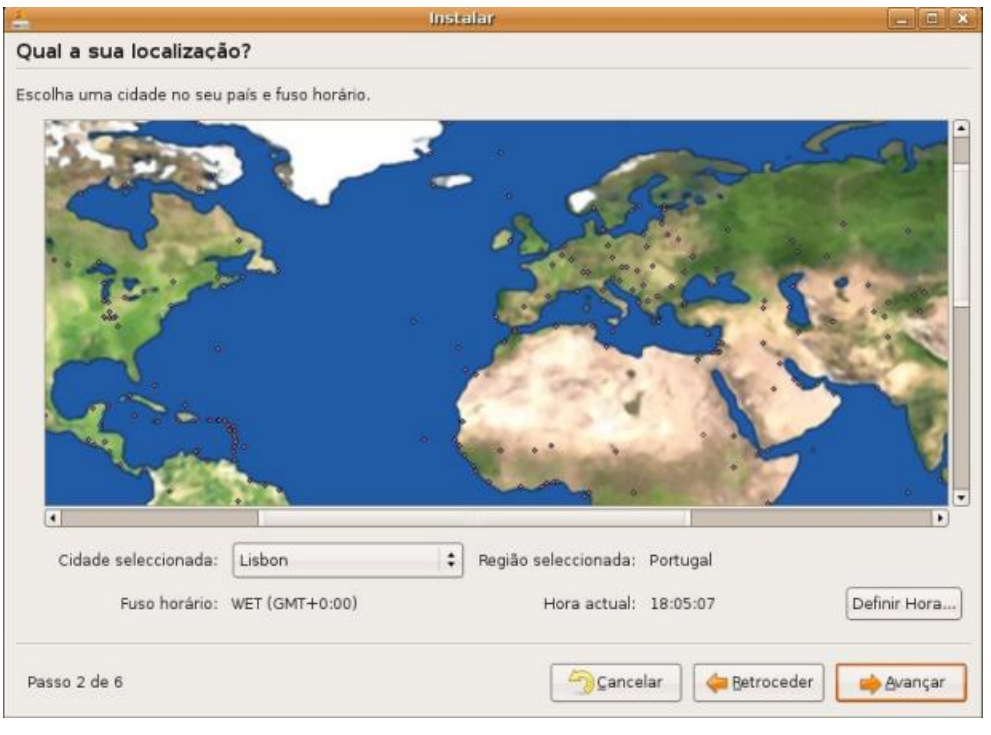

Figura 5 – Escolha da localização e fuso horário.

**Passo 5:** Escolher qual o tipo de teclado e pressionar o botão Avançar.

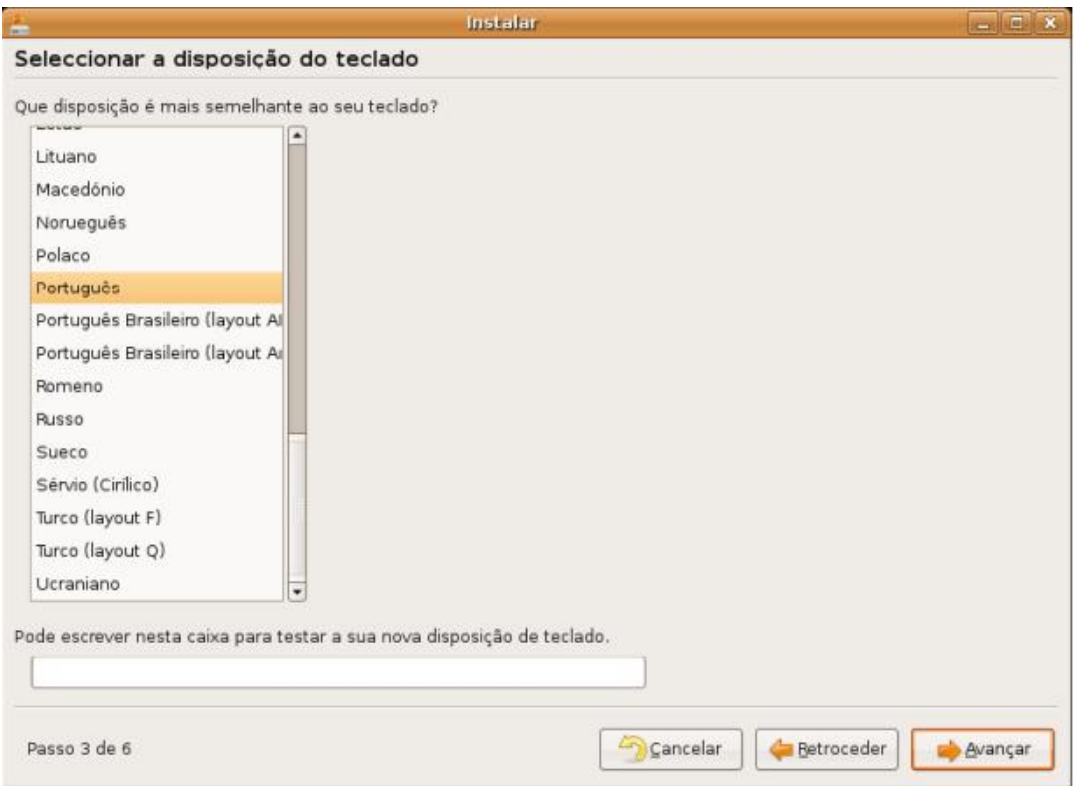

Figura 6 – Janela para escolha da configuração do teclado.

**Passo 6:** Preencher os dados referentes ao usuário da máquina e pressionar o botão Avançar. O usuário deve começar com uma letra minúscula e não pode ser igual a senha.

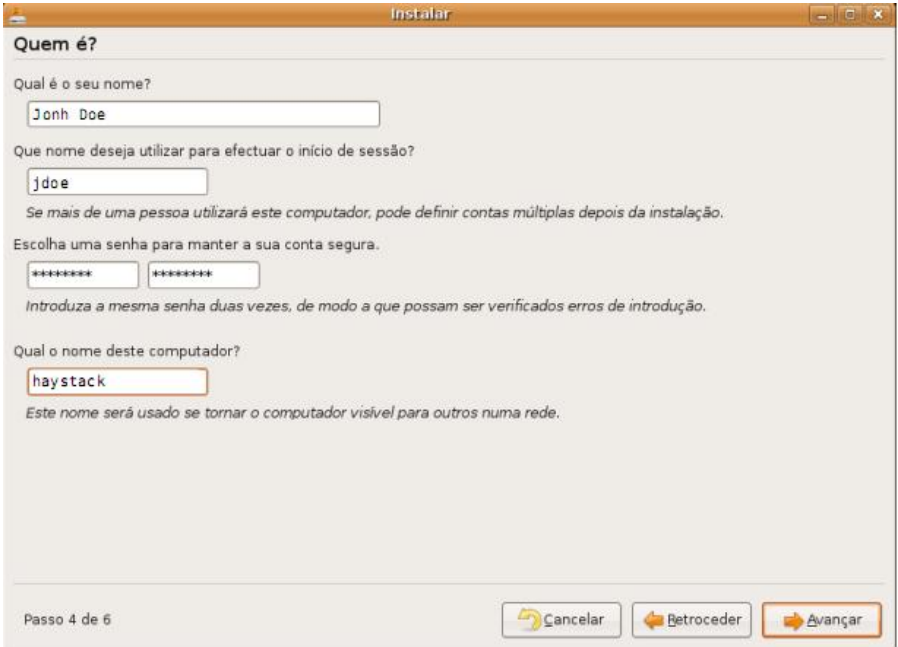

Figura 7 – Janela para inserção dos dados do usuário do computador.

**Passo 7:** Será necessário criar uma partição para o Linux. Escolha a opção "Manualmente editar a tabela de partições" e pressione o botão Avançar. Como mostra a Figura 8.

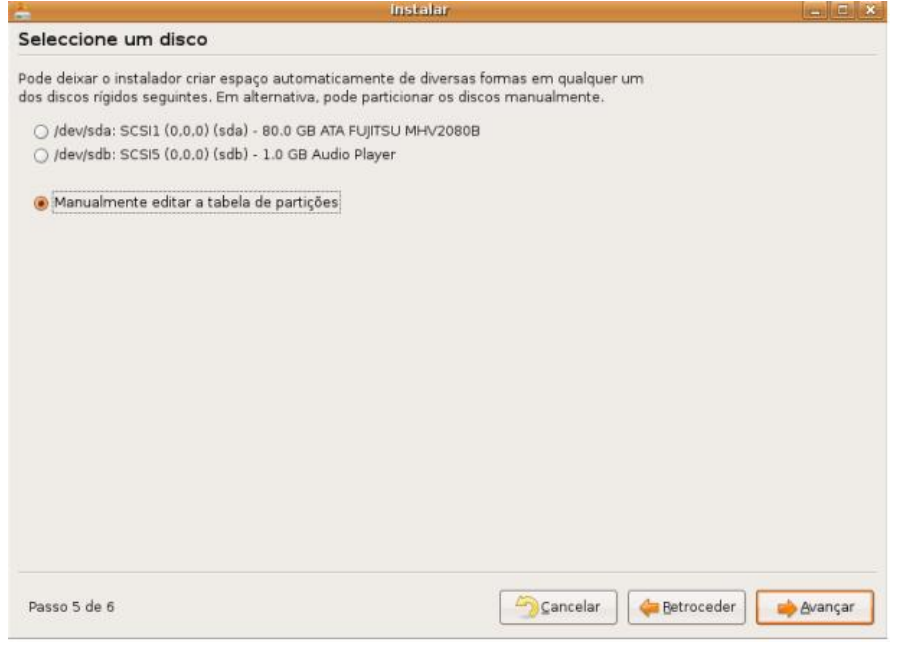

Figura 8 – Janela para configurar uma partição do *Hard Drive Disk*.

¾ Embora o tamanho e o tipo de partição possam ser diferentes do apresentado nas figuras, se todos os passos descritos forem seguidos, a seguinte tela será apresentada:

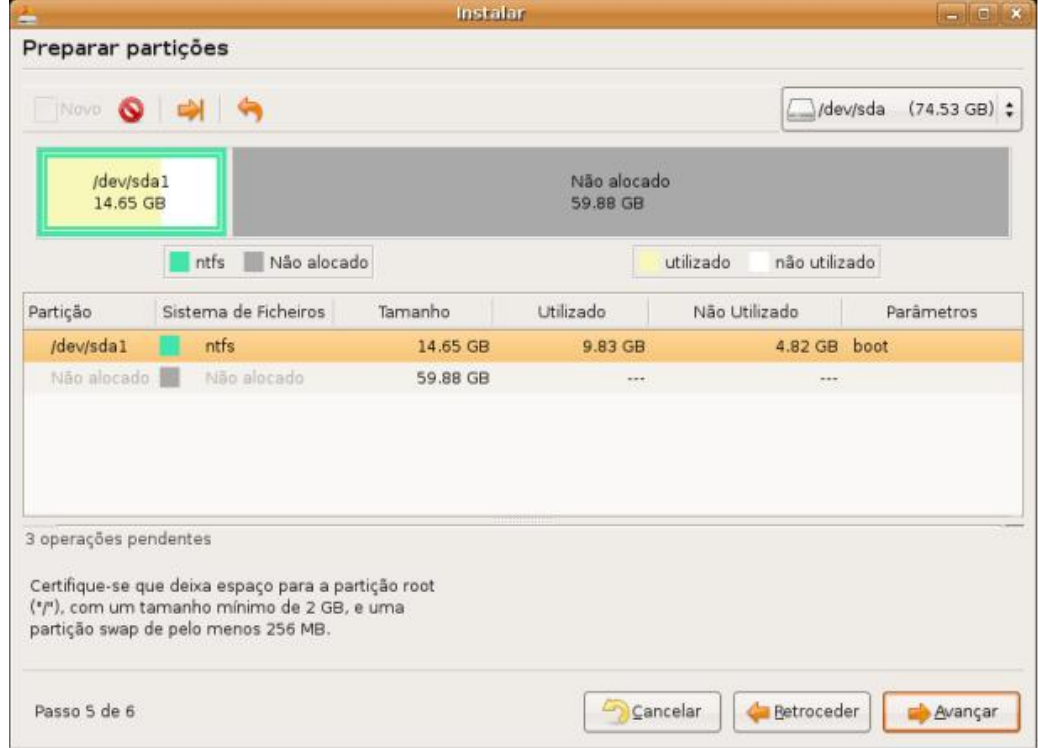

Figura 9 – Janela para confirmação da configuração da partição do *Hard Drive Disk*.

¾ A configuração do particionamento de disco será realizada de acordo com a máquina aonde o sistema operacional está sendo instalado. A Figura 9 apenas ilustra o procedimento e não os valores ditos corretos.

**Passo 9:**. Pressionar com o botão direito do *mouse* sobre o texto "Não alocado" e escolher a opção "Novo". Uma imagem semelhante com a Figura 10 será apresentada.

- ¾ Reparar nas opções selecionadas; "Criar como" e "Sistema de Ficheiros", às quais devem ter seus valores iguais a: "Partição Primária" e "ext3", respectivamente. Após preenchidos os campos pressionar o botão Adicionar.
- ¾ Verificar que o campo "Espaço livre que sucede (MB)", na Figura 10, é normalmente preenchido com o valor 256 e que será referência para o próximo passo.

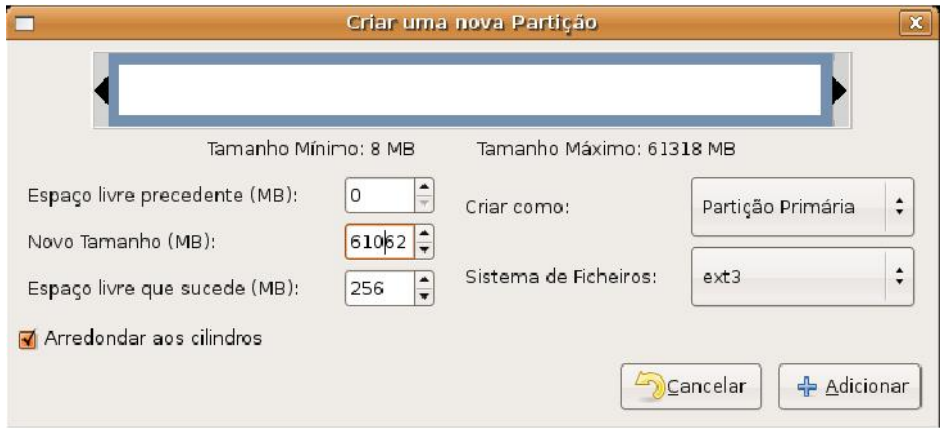

Figura 10 – Janela para configuração do tamanho da partição.

**Passo 10:** De volta a tela anterior, pressionar novamente o botão direito do *mouse* sobre o texto "Não alocado" e escolher a opção "Novo". Esta nova partição é para alocar a memória virtual (swap) no espaço que sobrar.

> ¾ Recomenda-se que esta partição seja 2 vezes maior que a memória RAM, embora mais do que 1GB de memória virtual seja desnecessário em qualquer sistema moderno.

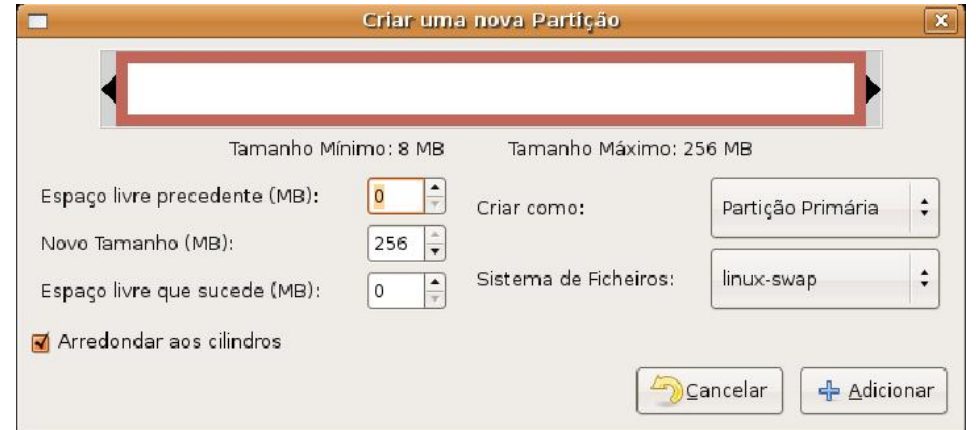

Figura 11 – Janela para configuração do tamanho da partição para memória virtual.

¾ Após preenchidos os campos, pressionar o botão "Adicionar". A próxima tela será similar a Figura 12.

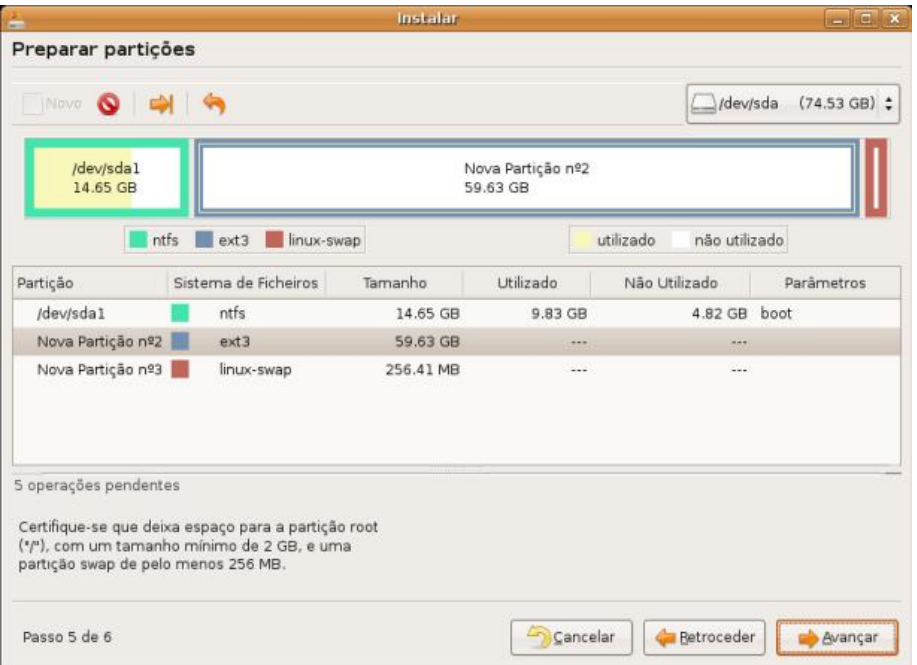

Figura 12 – Janela para configuração de partição após efetuado os passos anteriores.

¾ Após a conferência das informações pressione o botão "Avançar".

**Passo 11:** Neste passo o *Hard Drive Disk* (HDD) será preparado para a formatação. A partição raiz, representada pelo símbolo "/", é selecionada automaticamente, como na Figura 13.

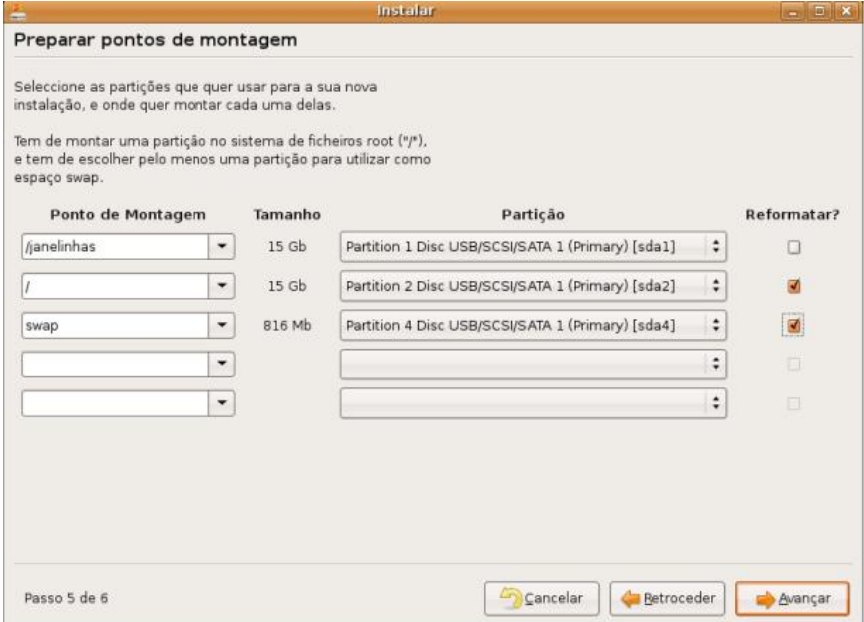

Figura 13 – Janela para confirmação de montagem de disco ou formatação.

- ¾ Para as outras partições pode-se deixar o padrão, porém, é útil montálas com nomes com os quais seja possível identificá-las mais tarde.
- ¾ Após conferido os dados pressione o botão "Avançar". A instalação normalmente demora de 10 a 20 minutos.

**Passo 12:** Após o término de instalação selecionar a opção "Reiniciar o computador".

¾ Fim dos passos de instalação do sistema operacional Ubuntu.

### **5 - Instalação e Configuração da Plataforma PLAVIS**

Esta seção descreve de maneira sucinta os passos necessários para a instalação e configuração da plataforma PLAVIS.

Sempre que o comando "sudo" for utilizado ao longo do manual será solicitada a senha do usuário root ou administrador do Linux.

Inicialmente deve-se proceder com a instalação dos pacotes necessários para execução da ferramenta PLAVIS.

Ao utilizar o usuário "root" deve-se ter cuidado devido às relações de permissões de acesso aos diretórios. Por exemplo, ao criar um diretório como "root" os outros usuário não terão privilégio de acesso.

**Passo 1:** A instalação dos pacotes poderá ser feita de duas maneiras: 1) utilizando o comando apt-get no console ou 2) utilizando o gerenciador de pacotes no ambiente gráfico. Para efetuar estas instalações é necessário estar conectado à internet.

Para 1) iniciar a janela do terminal ou Console e digitar:

- ¾ sudo apt-get install apache2 libapache2-mod-perl2 libapache2-modphp5 php5 php5-mysql php5-gd mysql-server mysql-client perl graphviz e pressione ENTER.
- ¾ Os pacotes serão descarregados e instalados automaticamente.
- ¾ Durante a instalação do pacote do mysql, será solicitada a definição da senha do usuário root do mysql. Inserir a senha que será utilizada mais a frente no processo de configuração do banco de dados.

Para 2) iniciar o Gerenciador de Pacotes Synaptics, localizado no menu ferramentas, Administração.

- ¾ Procurar pelos pacotes apache2 libapache2-mod-perl2 libapache2-modphp5 php5 php5-mysql php5-gd mysql-server mysql-client perl graphviz e selecione cada um deles. Sempre aceite os pacotes complementares indicados pelas seleções. Clique no botão Aplicar, para começar as instalações.
- ¾ Inserir a senha definida para o usuário root ou administrador do Linux.
- ¾ Os pacotes serão descarregados e instalados automaticamente.
- ¾ Durante a instalação do pacote do Mysql, será solicitada a definição da senha do usuário root do mysql. Inserir a senha que será utilizada mais a frente no processo de configuração do banco de dados.
- ¾ Os seguintes programas serão instalados: Apache Web Server, Pearl, PHP, MySQL e GraphViz.

**Passo 2:** Instalar o PHPlot

- ¾ Até a data de elaboração deste manual, não havia uma versão do PHPlot disponível como pacote de instalação. Por isso, para instalá-lo, localizar o arquivo "phplot-5.0rc2.tar.gz" no DVD que acompanha este manual ou descarreguar o arquivo de instalação disponível no seguinte endereço: http://www.jeo.net/php/phplot/
- ¾ Descompactar o arquivo "phplot-5.0rc2.tar.gz" na pasta /usr/share/php5. Com o seguinte comando:
- o sudo tar -vzxf phplot-5.0rc2.tar.gz -C/usr/share/php5/
- ¾ Certificar que todos os pacotes foram instalados corretamente antes de continuar.
- ¾ No menu Sistema do Ubuntu, vá em Administração > Gerenciador de Pacotes Synaptic e verifique se estão selecionados todos os pacotes instalados.

**Passo 3:** Descompactar o arquivo "PlavisFSM.tar.bz2", localizado no DVD que acompanha este manual, na pasta "/usr/local" com o comando:

o sudo tar -vxf plavisFSM.tar -C/usr/local

**Passo 4:** Descompactar o arquivo "sql.tar.bz2", localizado no DVD que acompanha este manual, na pasta "/usr/local" com o comando:

- o sudo tar -vxjpf sql.tar.bz2 -C/usr/local
- ¾ Os arquivos que compõem esta pasta são os *scripts* que serão executados para a criação da Base de Dados posteriormente.

**Passo 5:** No diretório "/var" criar a pasta "/proteumFSM" com os comandos:

- o cd /var
- o sudo mkdir proteumFSM

**Passo 6:** Substituir, através do Console, o arquivo de configuração do Apache, chamado "httpd.conf" localizado na pasta /etc/apache2, pelo arquivo de mesmo nome localizado no DVD que acompanha este manual.

o sudo cp httpd.conf /etc/apache2

**Passo 7:** Acessar a pasta onde estão os arquivos de *scripts* para a criação da Base de Dados.

- $\triangleright$  Abrir o Console e acessar a pasta com o seguinte comando:
	- o cd /usr/local/sql

**Passo 8:** Conectar ao MySQL

- ¾ Ainda no Console digite o comando:
	- o mysql –u root –p
- ¾ Inserir a senha de root do MySQL que será solicitada, a qual foi definida na instalação do pacote, no **Passo 1**.

**Passo 9:** Criar um banco de dados chamado DBproteumFSM com o seguinte comando:

o create database DBproteumFSM;

**Passo 10:** Conectar à base de dados criada através do seguinte comando:

o connect DBproteumFSM;

**Passo 11:** Executar os arquivos: db\_create.sql e db\_proteum.sql. Poderão ser executados por uma das seguintes opções:

- 1) Digitar os seguintes comandos no Console, da maneira como se apresentam:
	- o \. db\_create.sql
	- o \. db\_proteum.sql

2) Executar com o Gedit: copiar todo o código-fonte e colar no Console.

**Passo 12**: Atribuir permissão de leitura, gravação e execução no diretório plavisFSM, da seguinte maneira:

o sudo chmod g=rwx,o=rwx plavisFSM -R

Passo 13: Editar o arquivo "include-op.pl", da seguinte maneira:

- ¾ Localizar a linha que contém "DBI->connect(\$dsn, "USRproteumFSM","usrPROTEUMfsm");"
- ¾ Substituir o *login* (USRproteumFSM) e *password (*usrPROTEUMfsm) pelos respectivos dados utilizados na base de dados criada anteriormente. Login: root e a senha definida no **Passo 1**, durante a instalação do MySQL.

**Passo 14:** Acessar, via Console, a pasta /usr/local/plavisFSM/bin e executar o arquivo "include-op.pl" com o comando:

- o sudo ./include-op.pl mudel/\*.op
- ¾ Isto fará com que os operadores de mutação sejam incluídos na aplicação.

**Passo 15:** Editar o arquivo "setup.inc", localizado no diretório /usr/local/plavisFSM/public\_html, da seguinte maneira:

- ¾ Na linha "DEFINE(def\_user, "USRproteumFSM");", substituir o usuário "USRproteumFSM" pelo usuário *root* definido no **Passo 1,** durante a instalação do MySQL., geralmente nomeado de "root".
- ¾ Na linha "DEFINE(def\_password, "usrPROTEUMfsm");", substituir a senha "usrPROTEUMfsm" pela senha definida no **Passo 1,** durante a instalação do MySQL.
- ¾ Caso uma instalação tenha sido efetuada em um caminho (*path*) diferente do orientado no manual, será necessário acessar a pasta /usr/local/plavisFSM/public\_html, abrir o arquivo "setup.inc" e substituir as variáveis \$baseurl e \$basebin com os respectivos diretórios url e bin.

**Passo 16:** Atribuir permissão de leitura, gravação e execução no diretório "/var/proteumFSM", da seguinte maneira:

- $\triangleright$  No Console, digite os seguintes comandos da maneira que se apresentam:
	- o cd /var
	- o sudo chmod g=rwx,o=rwx proteumFSM –R

### **APÊNDICE A - INSERINDO NOVOS USUÁRIOS**

A inserção de novos usuários do sistema para acesso via Web deve ser feita através do MySQL. Esta inserção pode ser realizada através de uma interface gráfica ou através de linha de comando, como será exemplificado a seguir.

Siga os seguintes passos:

**Passo 1:** Entrar no MySQL:

o mysql –u root –p

¾ A senha de root será pedida.

**Passo 2:** Conectar à base de dados:

o connect DBproteumFSM;

**Passo 3:** Inserir um novo usuário:

o insert into User values (3, 'usuario',password('123456'), 'Nome', 'email@email', 3, 2);

Onde, o primeiro argumento é o código de cada usuário **e deve ser diferente um do outro**. O último argumento pode ser 1, 2 ou 3, os quais correspondem à admin, project\_owner e session\_owner, respectivamente.

**Passo 4:** Reiniciar o servidor Apache com o seguinte comando:

o sudo /etc/init.d/apache2 restart

### **APÊNDICE B - CONTEÚDO DO DVD QUE ACOMPANHA ESTE MANUAL**

Os arquivos que compõem o DVD são de instalação do Sistema Operacional Ubuntu e da Plataforma PLAVIS.

No DVD há uma pasta com o nome "Plataforma PLAVIS", na qual estão localizados os arquivos de instalação da referida plataforma. A tabela abaixo possui uma descrição desses arquivos.

| Arquivo                                                      | Descrição                                                                                           |
|--------------------------------------------------------------|----------------------------------------------------------------------------------------------------|
| plavisFSM.tar                                                | Pacote de arquivos de instalação da<br>Plataforma PLAVIS.                                           |
| sql.tar.bz2                                                  | Pacote de arquivos que contém os scripts<br>de criação dos bancos de dados da<br>Plataforma PLAVIS. |
| phplot-5.0rc2.tar.gz                                         | Pacote de arquivos de complemento da<br>instalação PHP 5.0.                                         |
| httpd.conf                                                   | Arquivo de configuração do Apache Web<br>Server.                                                    |
| Manual de Instalação do Ubuntu<br>e<br>Plataforma PLAVIS.pdf | em formato<br><b>PDF</b><br>Arquivo<br>deste<br>documento.                                          |
| Manual do usuário.pdf                                        | Arquivo em formato PDF do manual do<br>usuário da Plataforma PLAVIS.                                |

Tabela B.1 – Conteúdo da pasta Plataforma PLAVIS